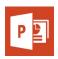

# CREATING ACCESSIBLE MICROSOFT POWERPOINT 2013 PRESENTATIONS (WINDOWS)

# GOALS

# **Slide Layouts**

Using slide layouts provided within PowerPoint will ensure files have *correctly structured headings and lists, and proper reading order.*HOME INSERT DESIGN TRANSITIONS

# **Creating Slide Layouts**

- 1. Select *Home> New Slide*.
- 2. Choose the desired layout from the *Layout* option.

# Alternative Text for Images

*Images can be given appropriate alternative text in PowerPoint.* This alt text is read by a screen reader in a PowerPoint file and should remain intact when exporting to HTML or PDF.

# **Adding Alt Text**

- 1. Right-click on the image and choose *Format Picture*.
- 2. Select the **Size & Properties** icon and choose **Alt Text**.
- 3. Enter appropriate alt text only in the *Description* field (not the *Title* field).

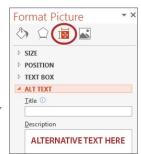

HOME

Table

INSERT

Pictures Online So

Pictures

## **Data Tables**

Accessible tables need a *clear table structure* and *table headers* to help guide a screen reader user.

- Select the *Insert* tab on the ribbon, then select *Table > Insert Table*.
- PowerPoint can style rows and columns so they appear as data tables, but
  - there is no way to add table header information in a way that will be identified by a screen reader.

New

 If your presentation contains more than the simplest tables, and if you have Adobe Acrobat, *consider saving your presentation to PDF* and adding the additional accessibility information in Acrobat Pro.

#### Links

PowerPoint *automatically creates a hyperlink* when a user pastes a full URL onto a page. These may not make sense to screen reader users, so *more information is needed*.

# **Editing Hyperlinks**

- 1. Select a hyperlink, right click, and select *Edit Hyperlink* or *CTRL* + *k*.
- 2. Change the text in the *Text to Display* field to a more meaningful description.

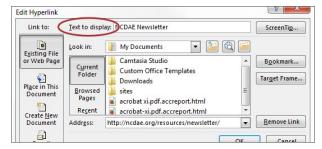

### **Outline and Notes Panels**

PowerPoint contains two panels that can be used to enhance accessibility: the *Outline* panel and the *Notes* panel.

#### **Outline Panel**

- The *Outline* panel, found under *View*> *Outline View*, contains a text outline of the content that appears in your slides.
- Reviewing this panel can help ensure the content on the slides is *logically sequenced*, that slide titles are *unique* and meaningful, and that reading order is appropriate for any user.

#### **Notes Panel**

The *Notes* panel, found under *View*> *Notes*, allows
the speaker to add notes and information that will *not*appear on the slides. This information may not be
accessed by a screen reader, so do not put important
information in this area.

# **Accessibility Checker**

PowerPoint includes an accessibility resource that *identifies accessibility issues*.

- 1. Select File> Info.
- 2. Select the *Check for Issues* button and choose *Check Accessibility*.
- 3. The Accessibility Checker task pane will show *accessibility errors, warnings, and tips* on how to repair the errors. Select specific issues to see *Additional Information* at the bottom of the task pane.

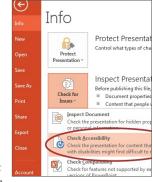

# **Other Principles**

- Ensure that *font size is sufficient*. If your presentation will be viewed on a projector, font size may need to be even larger.
- Provide *sufficient contrast*. If your presentation will be viewed on a projector, sometimes the contrast needs to be even more pronounced.
- Do not use color *as the only way* to convey content.
- Avoid automatic slide transitions.
- Use *simple slide transitions* when possible.
- Check reading order of text boxes that are not part of the native slide layout. They are usually the last thing read by a screen reader.
- If you have embedded video, ensure the *video is captioned*.
- If you have embedded audio, include a transcript.
- If your slides contain animations, ensure they are *brief* and do not distract from the most important content
   on the page.
- Use *simple* language.